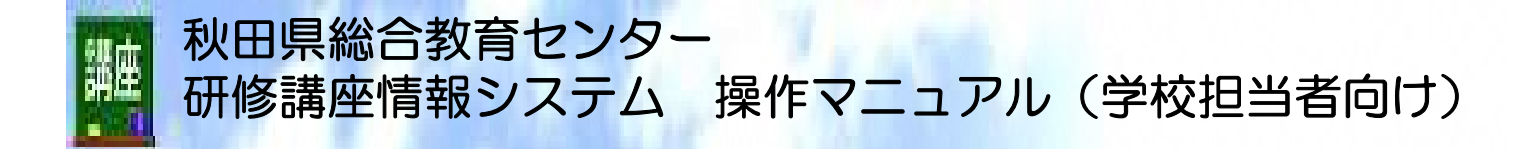

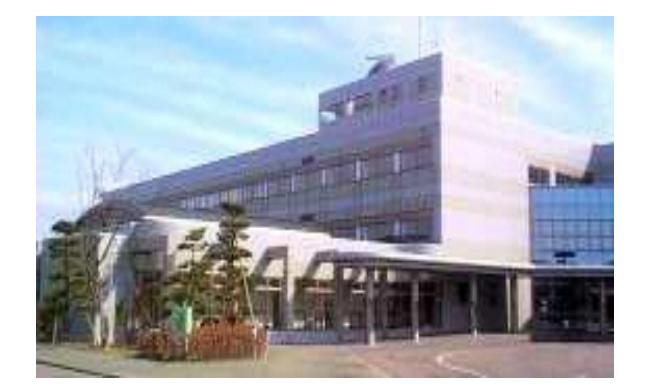

# 令和6年4月

# 秋田県総合教育センター

〒010-0101 秋田県潟上市天王字追分西29番地の76 TEL(018)873-7200 / FAX(018)873-7201 ホームページアドレス: https://www.pref.akita.lg.jp/pages/genre/78308

Copyright (C) Akita Prefectural Education Center, All Rights Reserved. 2007

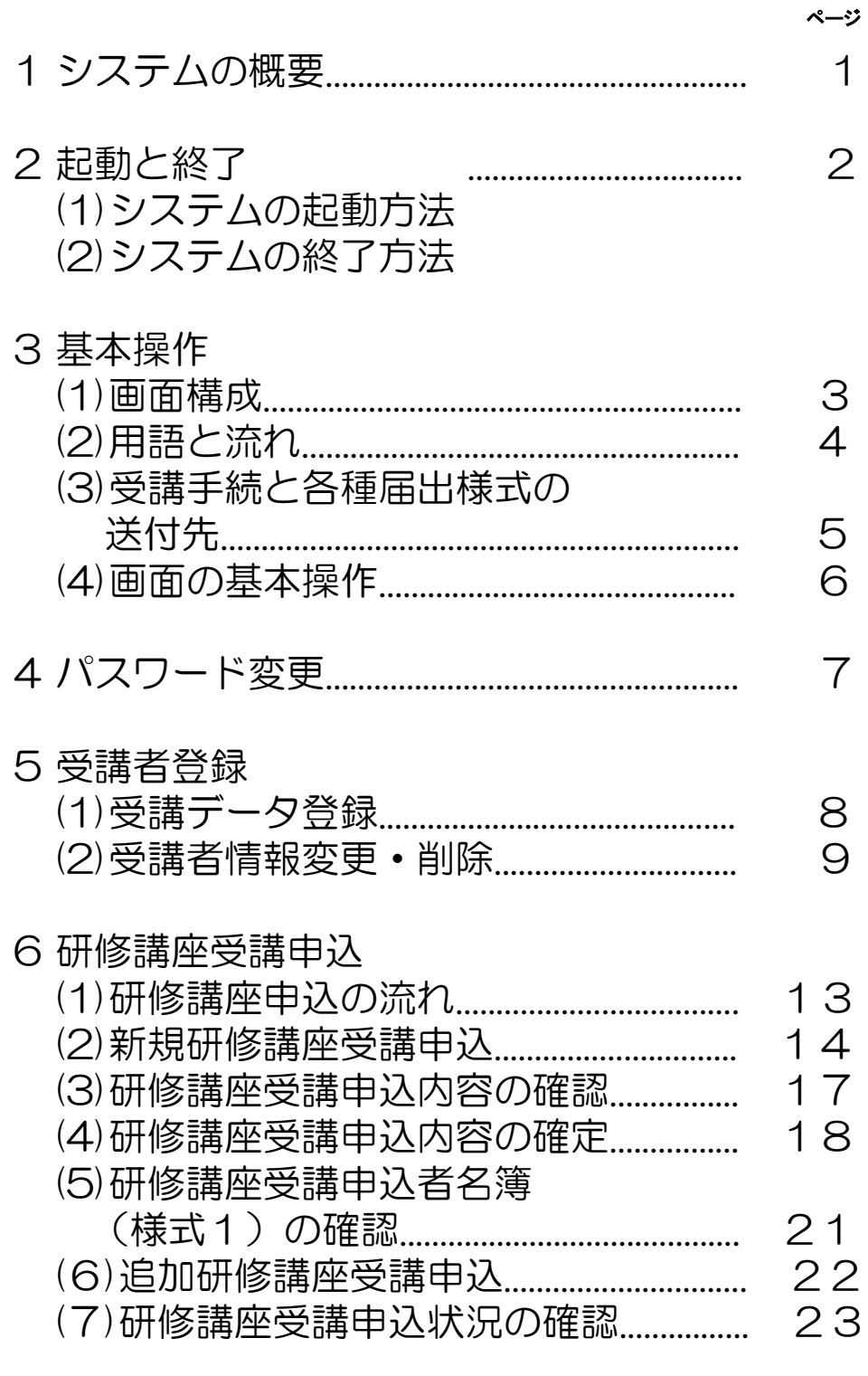

日次的人的人的人的人的人的人的人

講座

7 学校(園・所)情報管理................................ 24

Copyright (C) Akita Prefectural Education Center, All Rights Reserved. 2007

■1 システムの概要 講座

学校(園・所)担当者が操作できる機能は以下のとおりです。

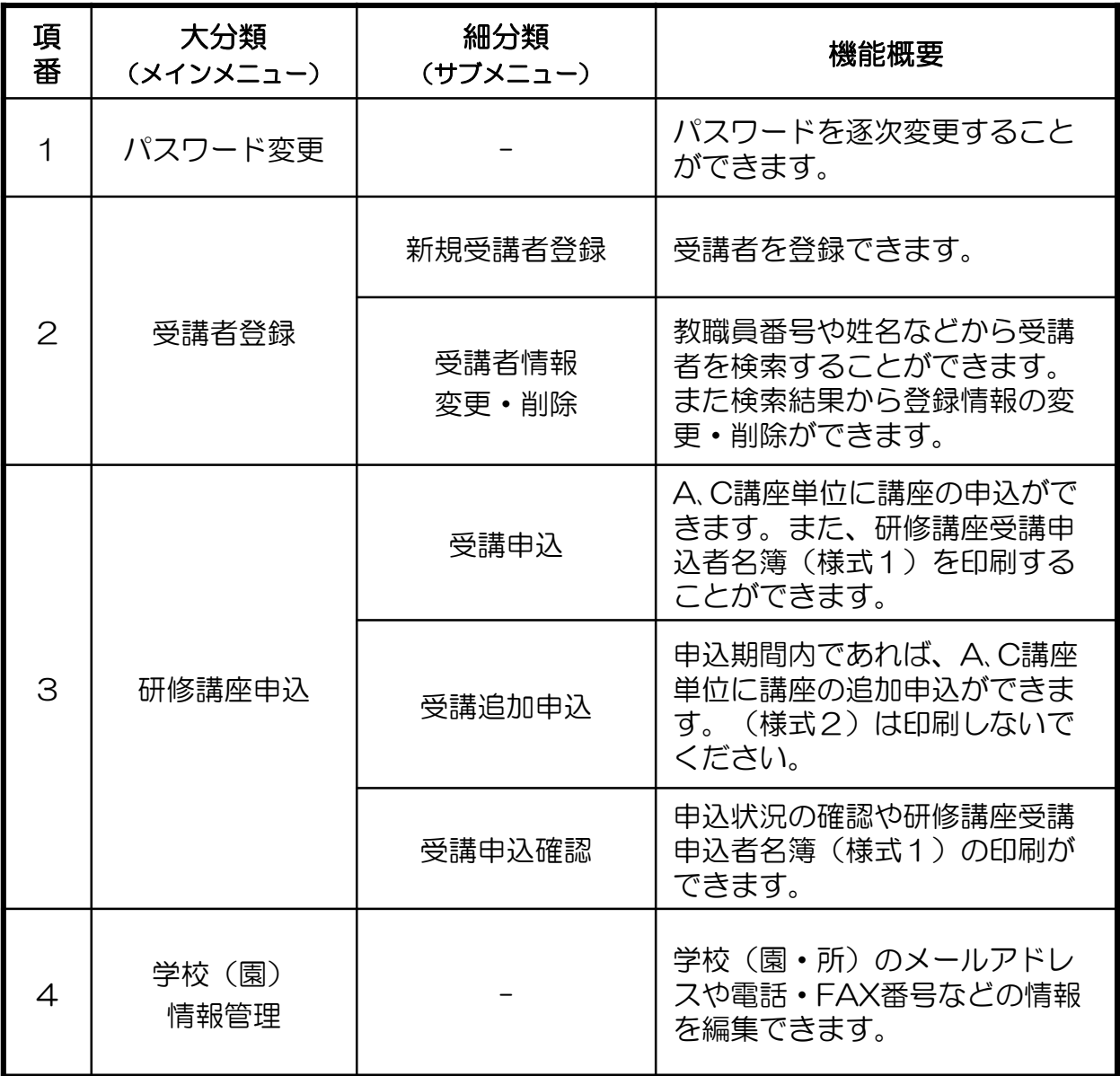

#### ■2 システムの起動方法と終了方法 講座

### (1) システムの起動方法

①インターネットブラウザを起動します。

②次のURL(アドレス)を指定します。

https://kouza.akita-c.ed.jp/kouza/login.php \*SSL通信のため、https です。SSLについては画面の説明をお読みください。

当センターのウェブページからもアクセスできます。

③ログイン画面が表示されますので付与されたユーザIDとパスワード を入力してログインしてください。

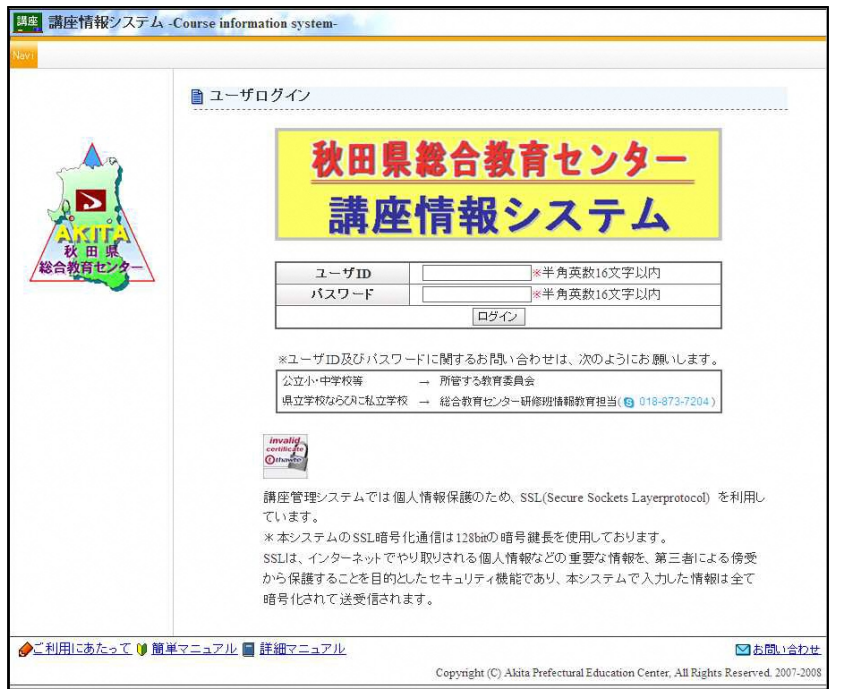

※はじめてログインしたときは必ずパスワードを変更してください。 パスワードの変更の仕方は**P-**8「パスワード変更」を参照してください。

(2) システムの終了方法

①ブラウザの右下に表示されている「ログアウト」をクリックします。 ◆ご利用にあたって () 簡易マニュアル ■ 詳細マニュアル ■ 講座案内 ■ 各種様式ダウンロード 1全わせ く Copyright (C) Akita Prefectural Education Center, All Rights Reserved. 2007 システムからログアウトされログイン画面に戻ります。

 $\mathbf{1}$ IDやパスワードのお問い合わせは下記のようにお願いします。

公立小•中学校等 → 所管する教育委員会

県立学校ならびに私立学校 → 総合教育センター研修班情報教育担当(3 018-873-7204)

#### ■3 システムの基本操作 講座

### (1)画面構成

講座情報システムの画面構成は大きく分けて3つのエリア構成となっています。

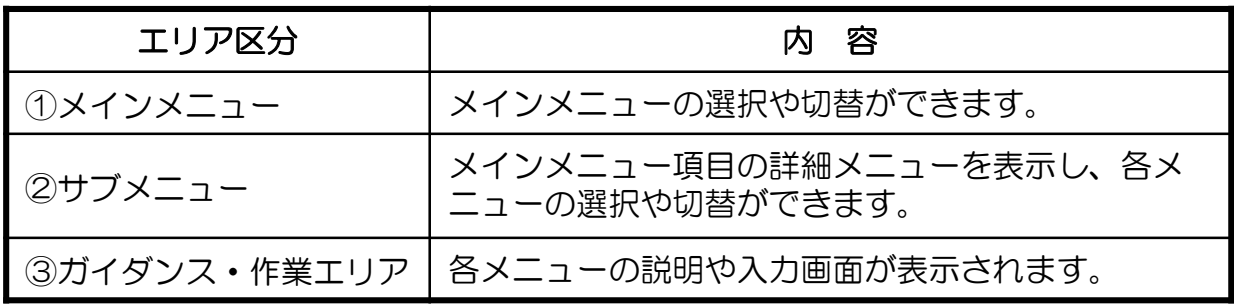

①メインメニューエリア:

操作するメニューの選択や切替ができます。

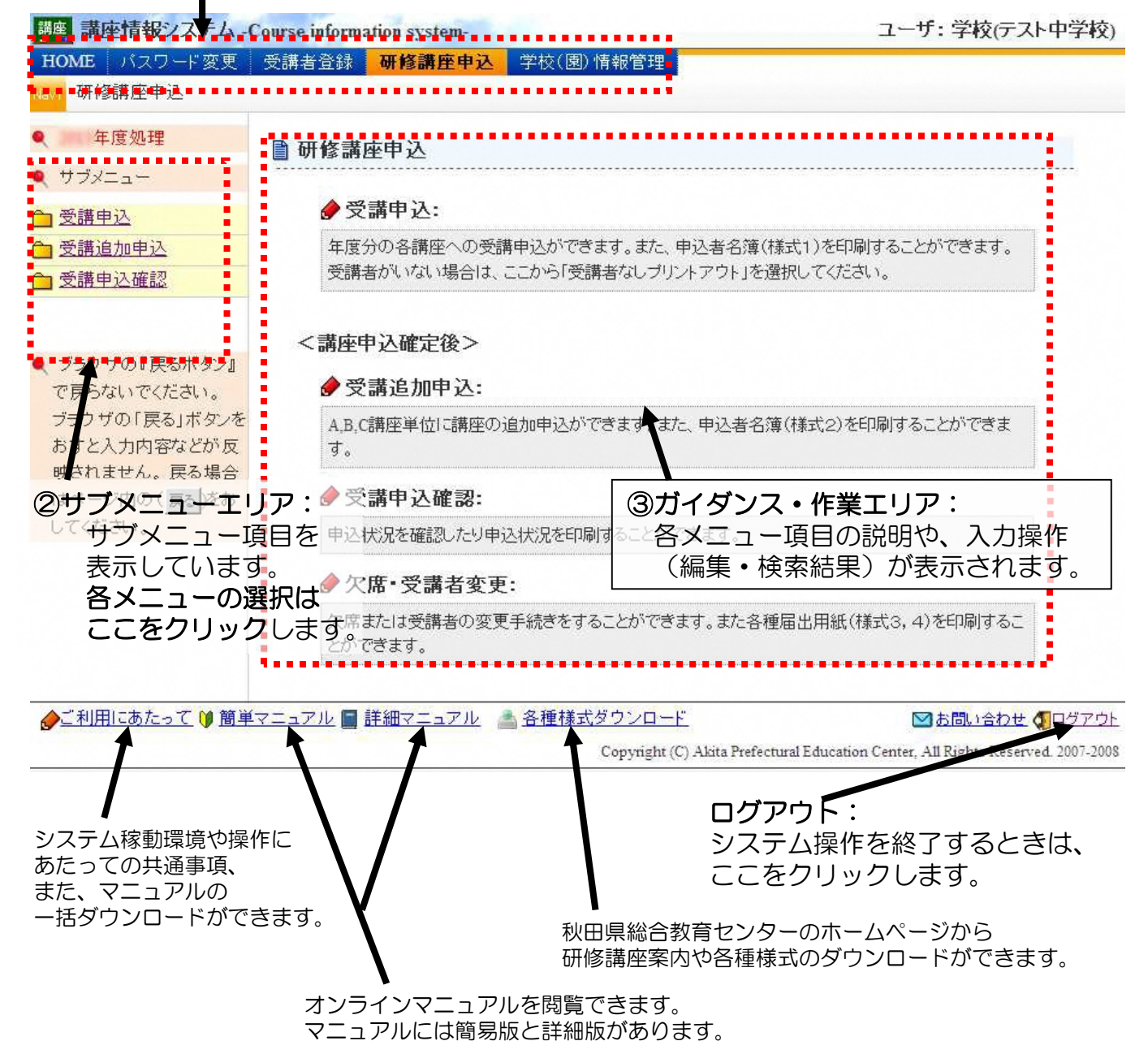

#### 講座 ■3 システムの基本操作

#### (2)用語と流れ

講座情報システムで使用する用語定義と基本的な業務フロー(流れ)について説明します。

#### ①教職員番号とは・・・

共済組合番号と同じです。 臨時職員等、共済組合番号がない方の受講者登録では「空欄」としてください。 システムが自動発行し、職員番号を割り当てます。

#### ②学校(園・所)番号とは・・・

11で始まる5桁の数値です。秋田県総合教育センターの研修講座システムの 入り口のページ(https://www.pref.akita.lg.jp/pages/genre/78308)で, 確認できます。

(私学(園・所)の場合など不明な点は秋田県総合教育センター 研修講座担当 ( kouza@akita-c.ed.jp 018-873-7204)までお問い合わせください。

#### ③講座情報システムの業務フロー・・・

業務フローの概略は以下のとおりです。

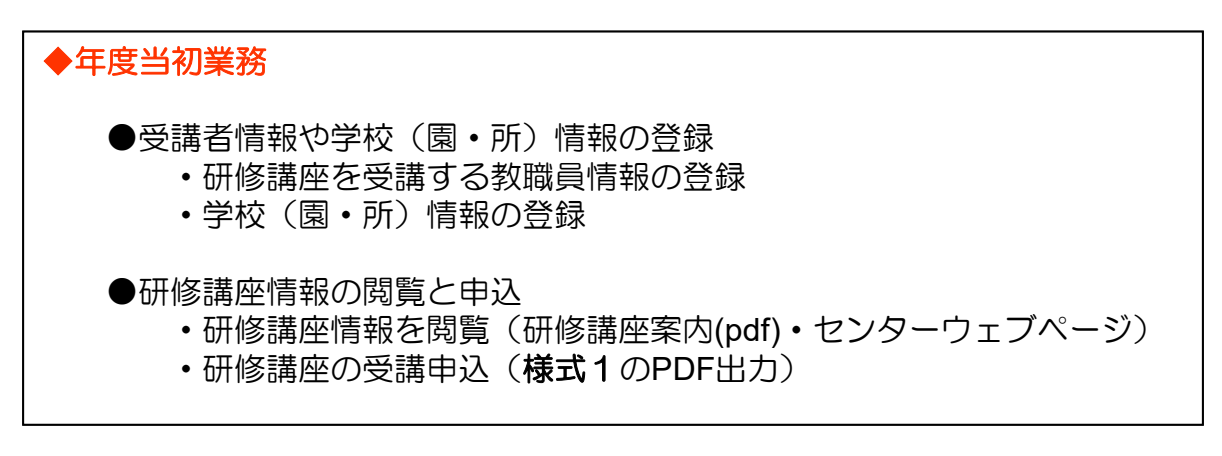

#### ◆年度途中業務

●研修講座申込追加 ・追加申込入力はセンターで行います。(様式2に記入後送付)

※各様式の送付先、手続きについては次ページか研修講座案内(pdf) を参照してください。 <研修講座案内(pdf)はセンターウェブページからダウンロードして下さい>

■3 システムの基本操作 講座

### (3)受講手続と各種届出様式の送付先

#### ■申込方法

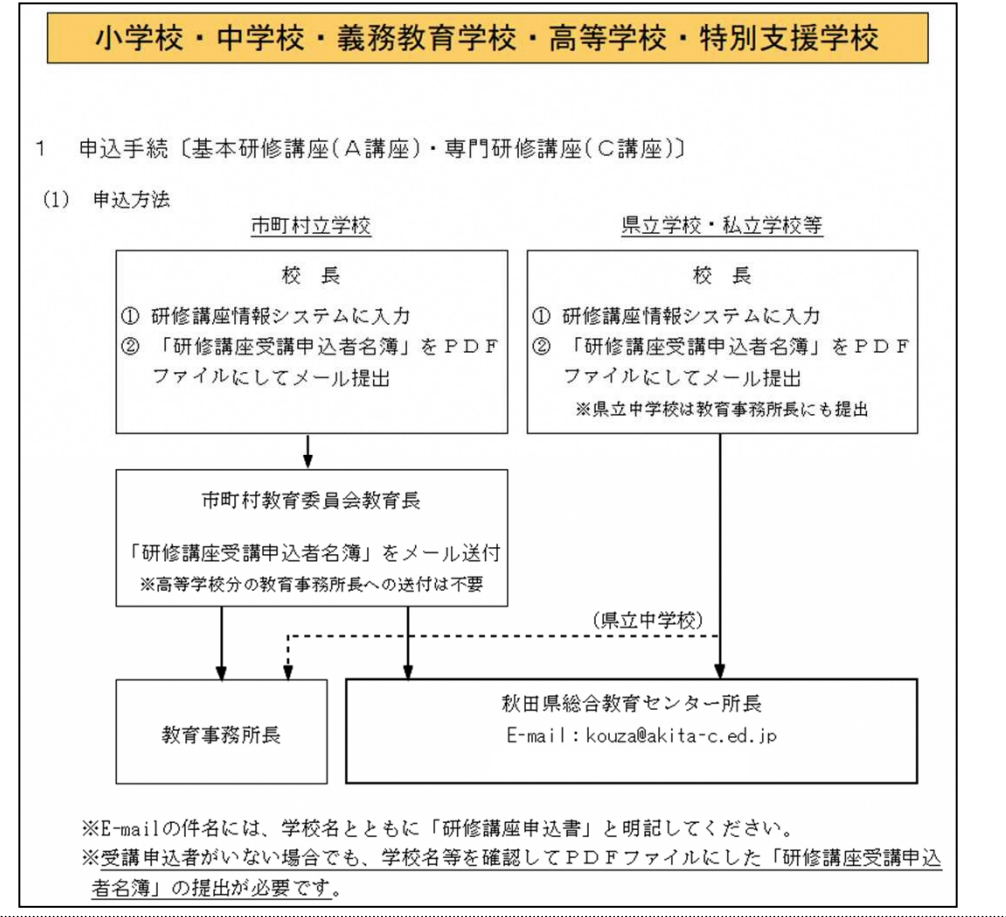

# ■欠席届(様式3)

欠席届(様式3)を作成し、PDFファイルにして送付してください。 送付先は研修講座案内(pdf)p124を参照してください。

### ■その他様式

各種様式は秋田県総合教育センターウェブページからダウンロードして、研修講座案内 (pdf)に従って手続きしてください。

※詳細については研修講座案内(**pdf**)に示してありますのでご覧ください。

#### ■3 システムの基本操作 講座

### (4)画面の基本操作

#### ●ログイン画面

システムにログインすると、ログインした学校名と、システム管理者からのお知らせ が表示されます。

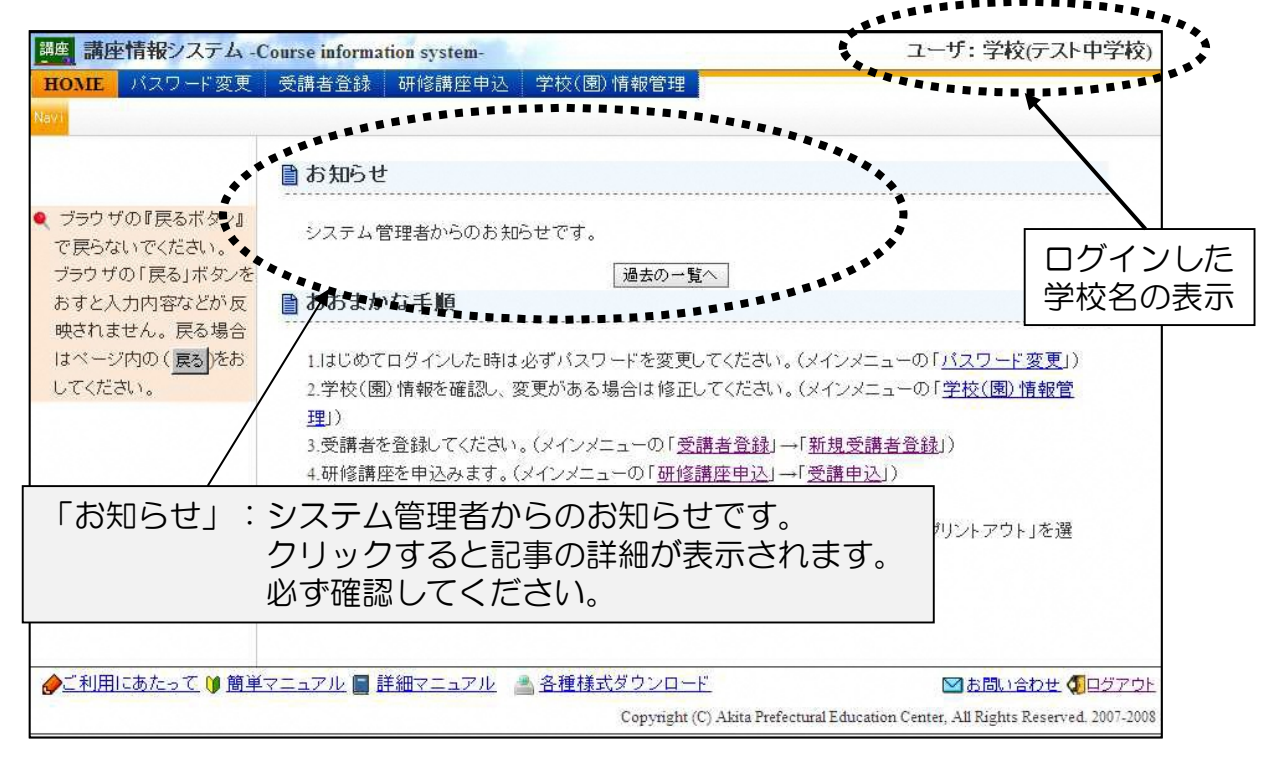

# ●メニュー選択方法 メインメニューをクリックすることで操作したいメニューを選択します。

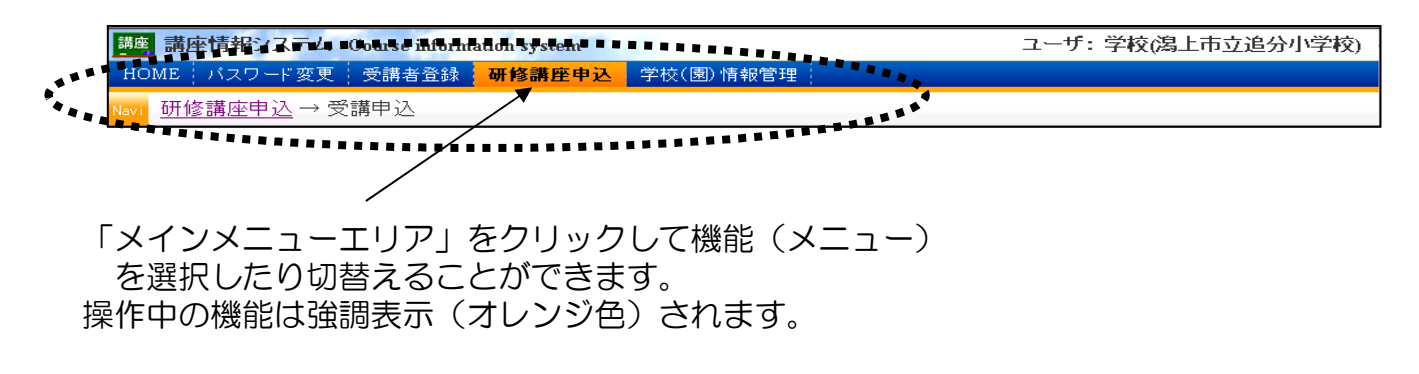

次ページより、機能単位に操作の説明をします。

①パスワード変更 ②受講者登録(登録と編集) ③研修講座申込 ④学校(園・所)情報管理

#### ■4 パスワード変更 講座

パスワードを変更することができます。 ◎パスワードはいつでも変更することができます。 ◎パスワードは、半角英数小文字で16文字以内です。 ◎大文字と小文字は区別されます("A"と"a"は異なります)。

#### ◆画面構成

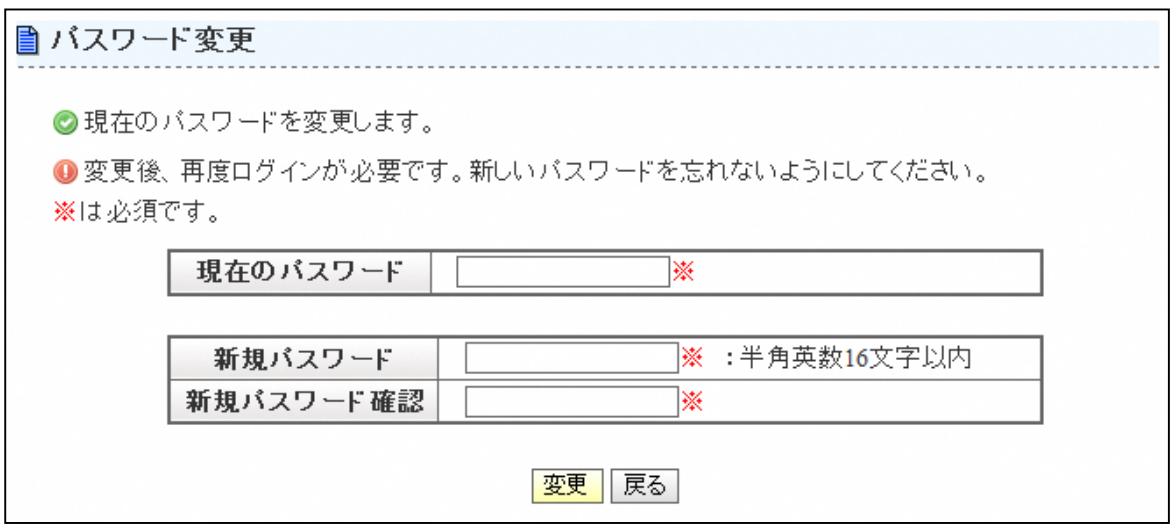

◆説明

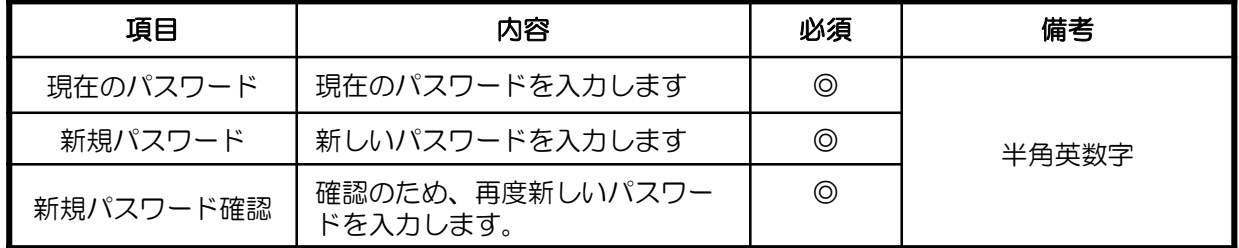

パスワードを変更した場合、新たにログインし直す必要があります。

システムにはじめてログインしたときは、教育センターで設定した初期パスワードを変更してください。 パスワードの管理は各学校(園・所)の責任において適切に管理してください。 なお、初期パスワードはオンライン資料のダウンロード等に活用するので、校内で周知してください。

# ■5 受講者登録

受講者の各種情報を新規に登録したり編集することができます。

### (1)受講者データ登録

受講者を登録することができます。

教職員番号、職名、教科などを登録することができます。

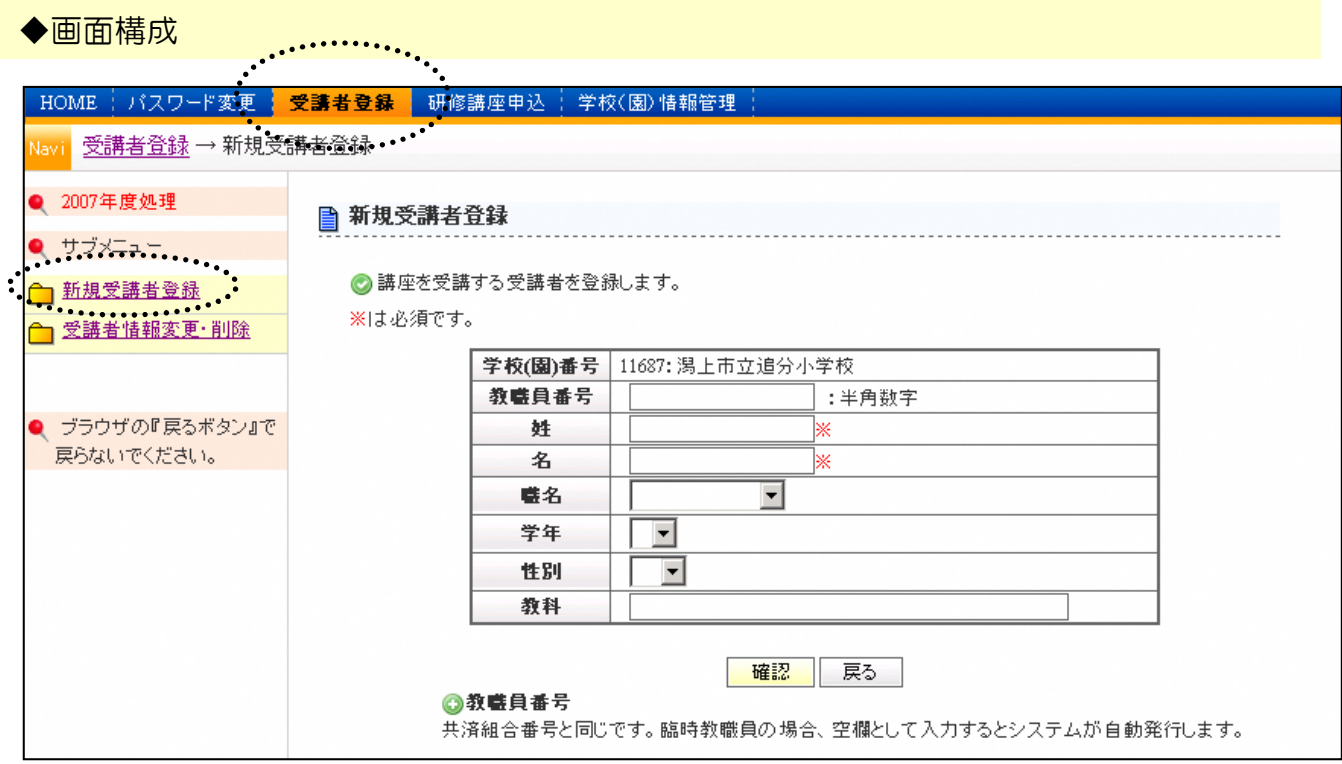

# ◆入力項目等

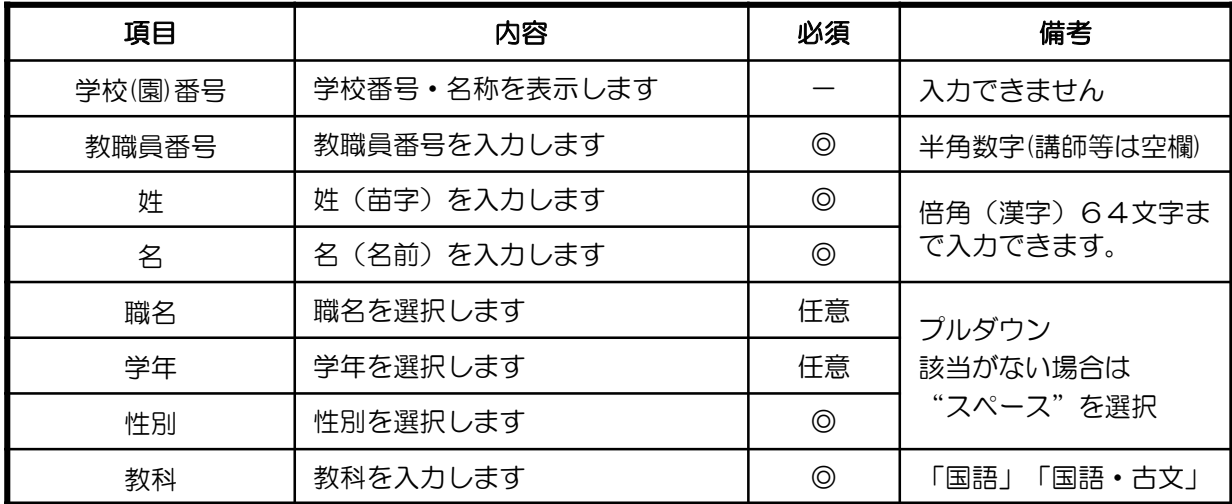

### (2) 受講者情報 変更・削除

受講者を検索し、その結果から教職員情報を編集したり、削除することができます。

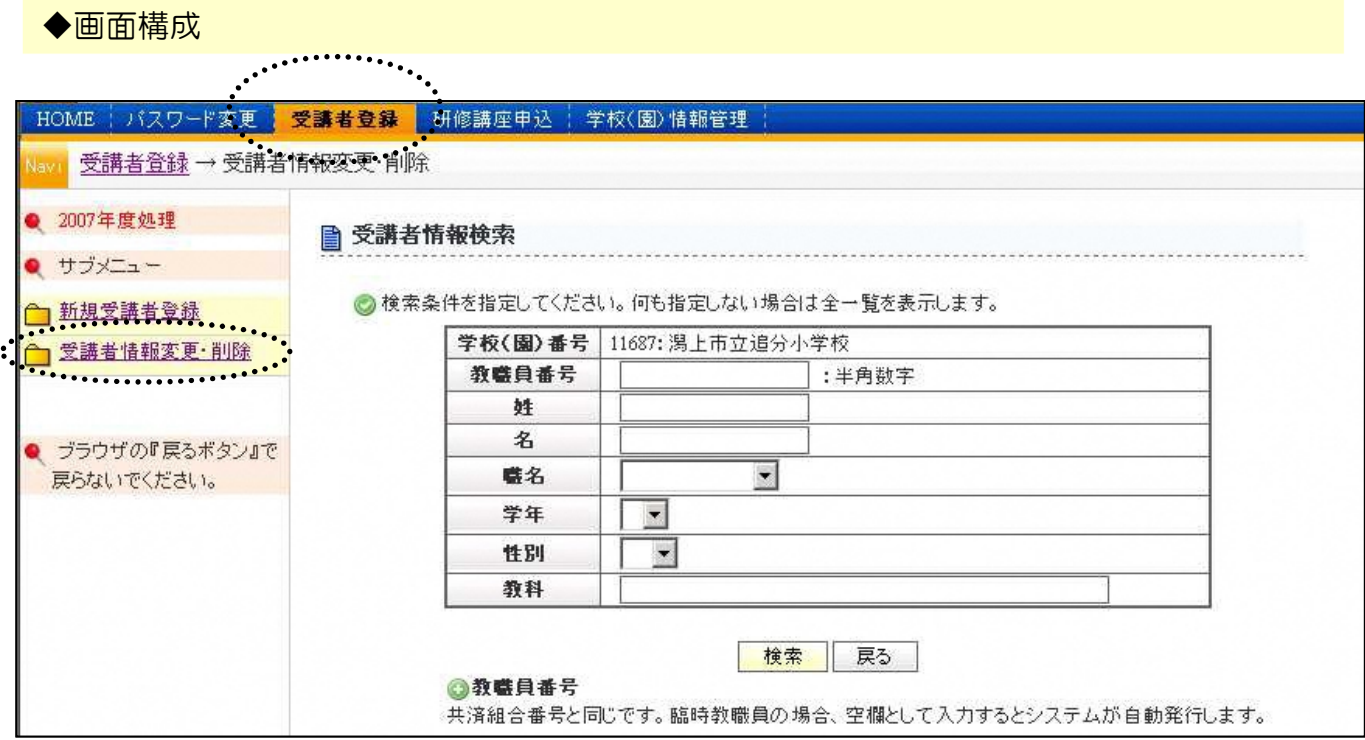

#### ◆入力項目等

以下の項目の何れか、あるいは組み合わせによる絞込み検索ができます。

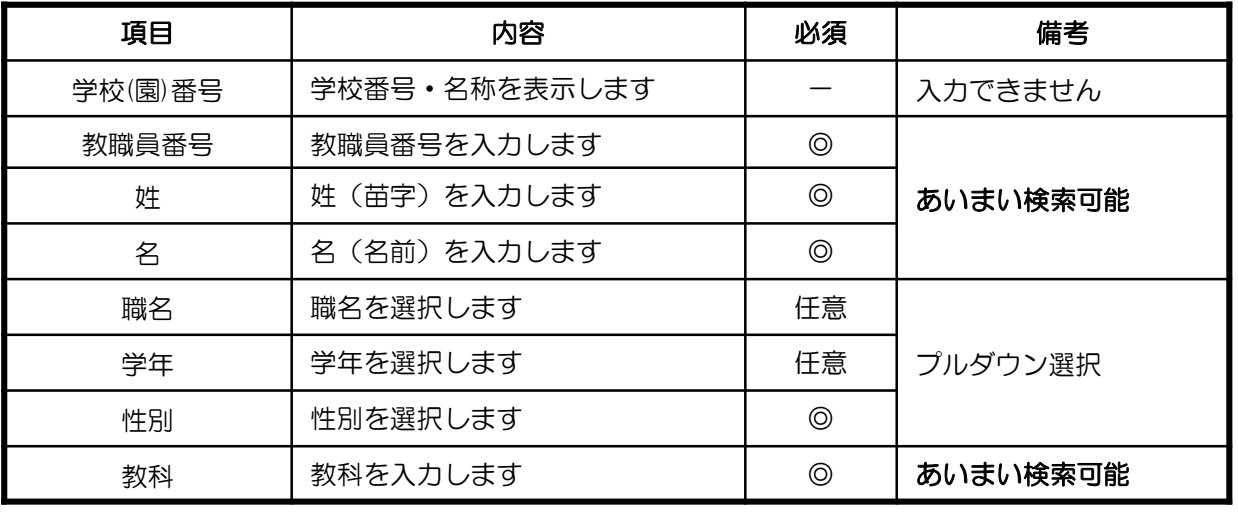

あいまい検索ができます。

i.

例えば、「姓」の検索で 「藤」と入力すると、佐藤さん 加藤さん、藤原さんなどがヒットします。 同様に、教科検索では「数」と入力すると、算数、数学 理数などの入力がヒットします。

### ◆画面操作

検索条件「無」で学校に所属する教職員を検索した例・・・

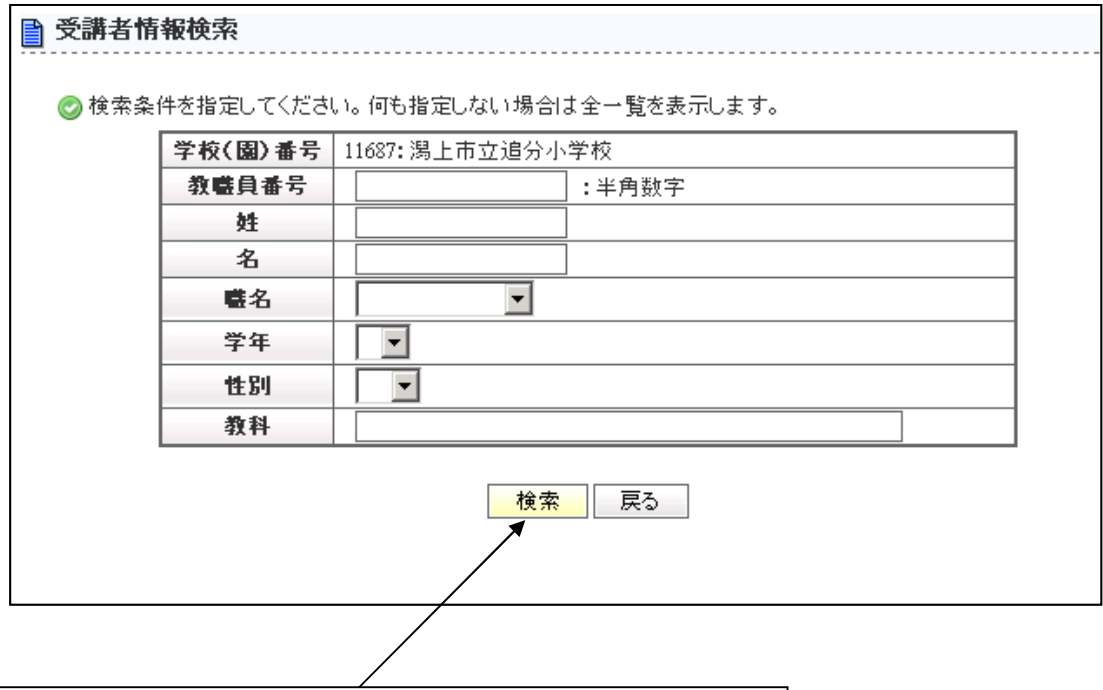

1)何も入力しないで「検索」ボタンをクリックします。

2)その学校に所属する教職員が全一覧で表示されます (本システムは人事データとは連携しません)

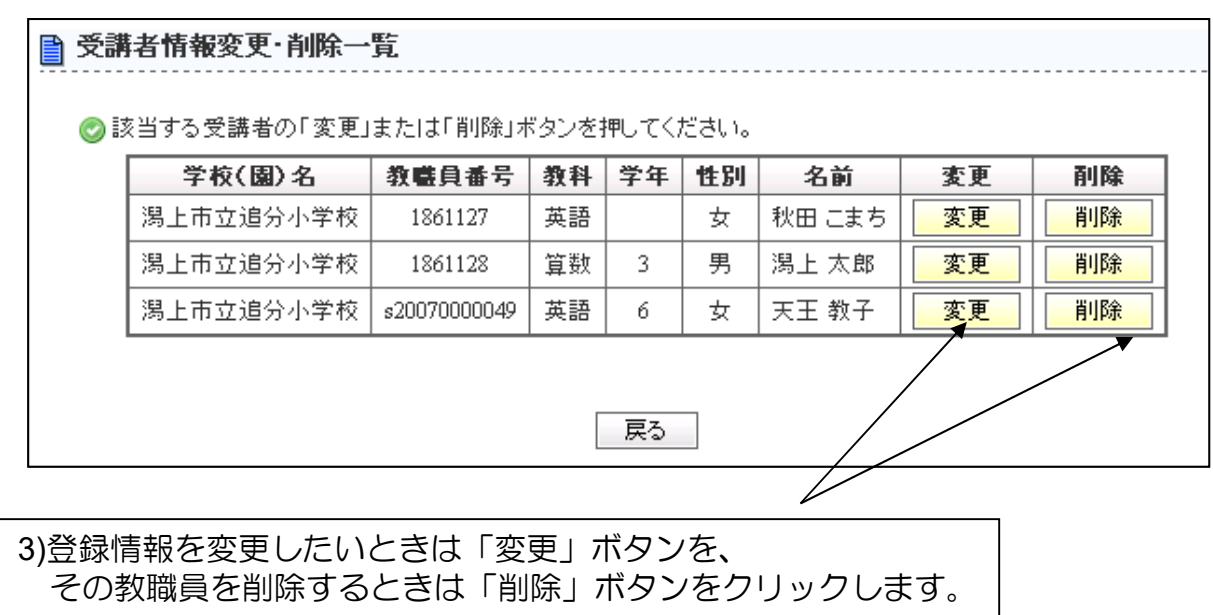

前ページの続き(変更する場合)・・・

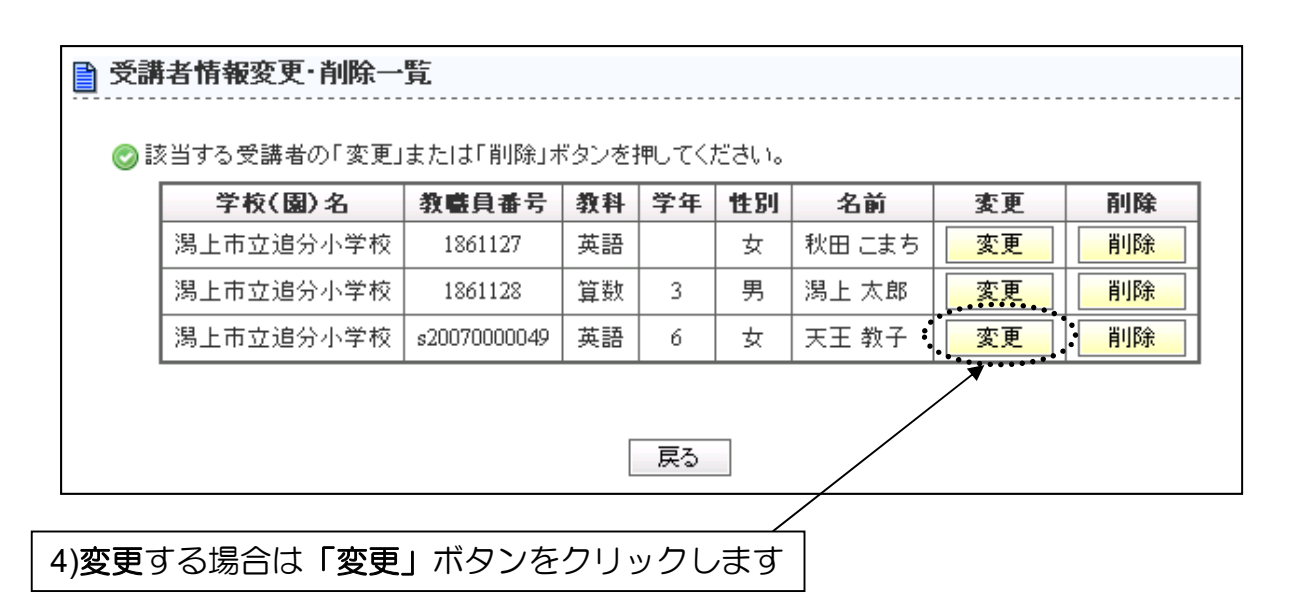

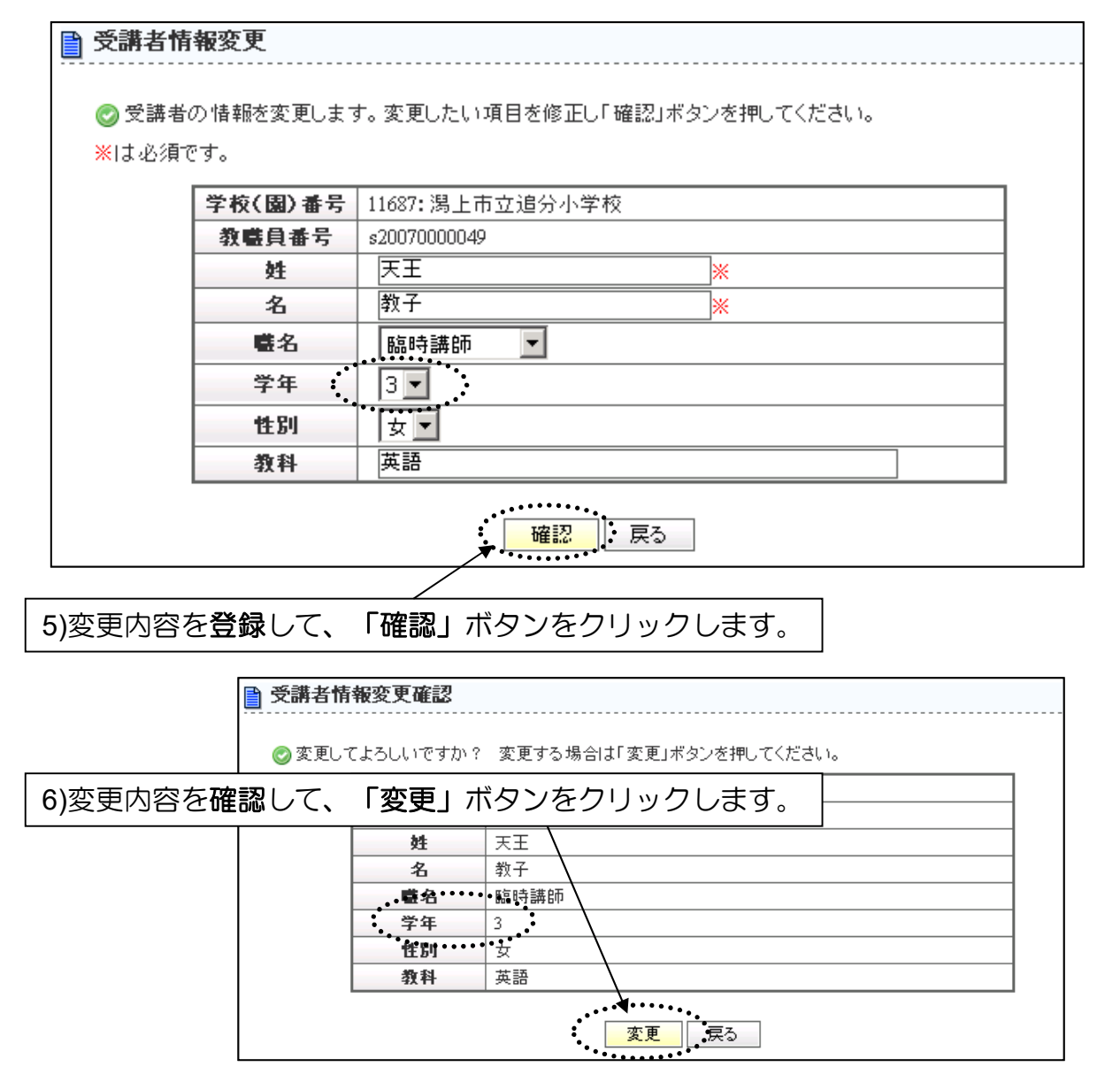

10ページの続き(削除する場合)・・・

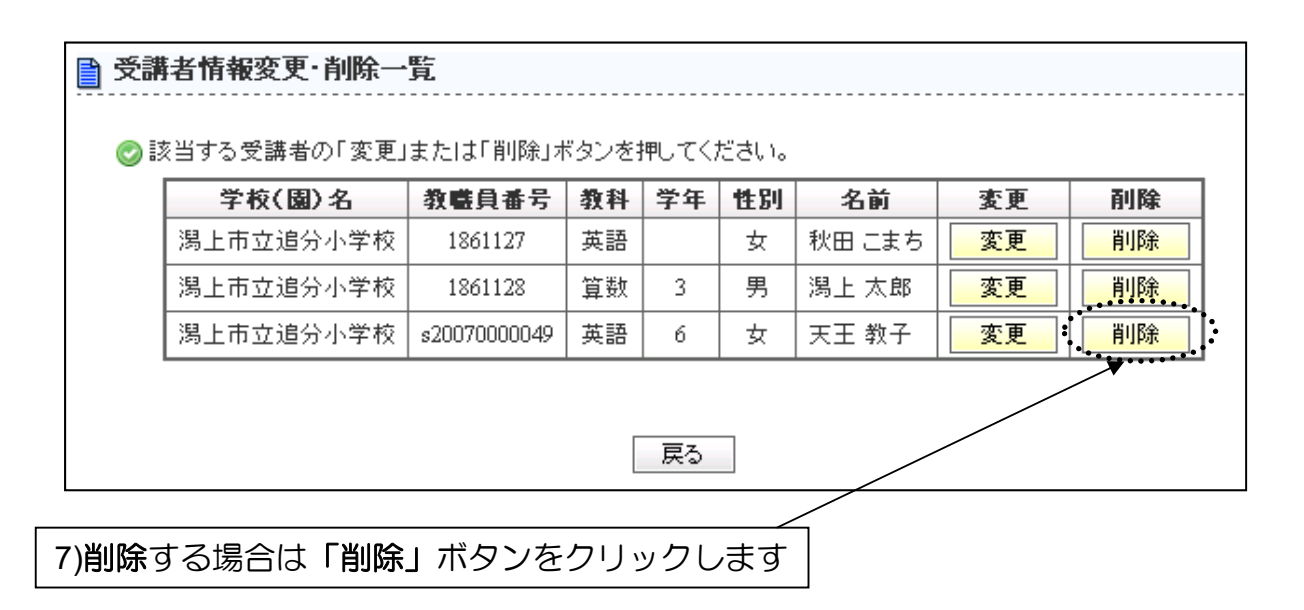

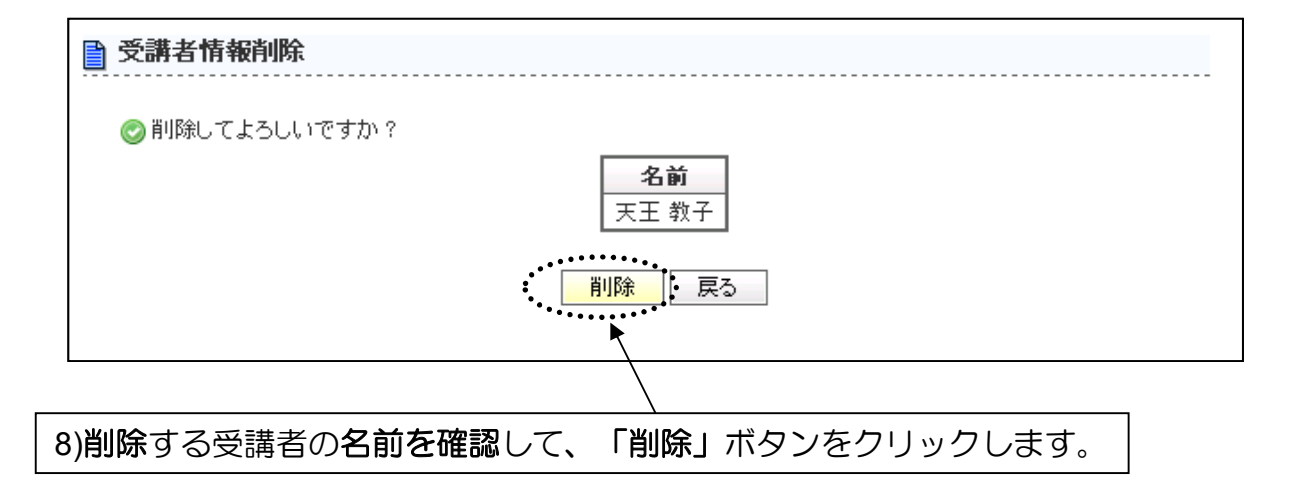

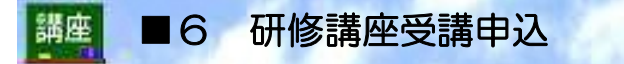

#### (1)研修講座受講申込の流れ

◆申込の前に受講者の登録を完了している必要があります。

◆研修講座の申込は年度当初の「申込」と、申込確定後の「追加申込」があります。 ◆A、C講座と続けて申込ができるように、申込内容は一度"仮登録"されます。 "仮登録"内容はログアウトしても保存されます。

◆"仮登録"を確定することで「申込」が有効となります。

「受講申込」フロー

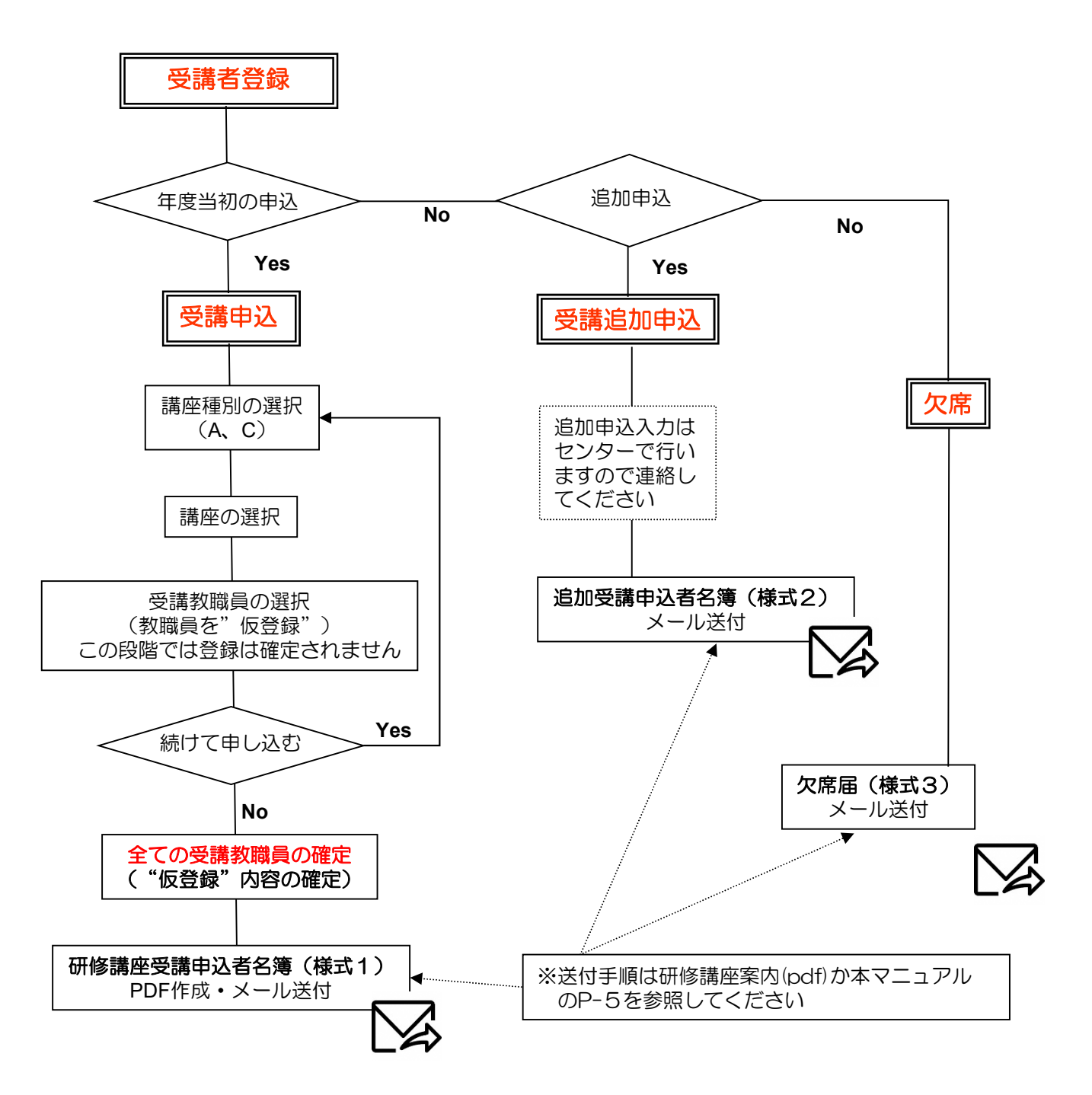

#### ■6 研修講座受講申込 講座

### (2)新規研修講座受講申込

#### 受講申込: 年度当初の申込をします。

A、C講座単位に講座の申込ができます。

また、研修講座受講申込者名簿(様式1)を作成することができます。

◆画面構成

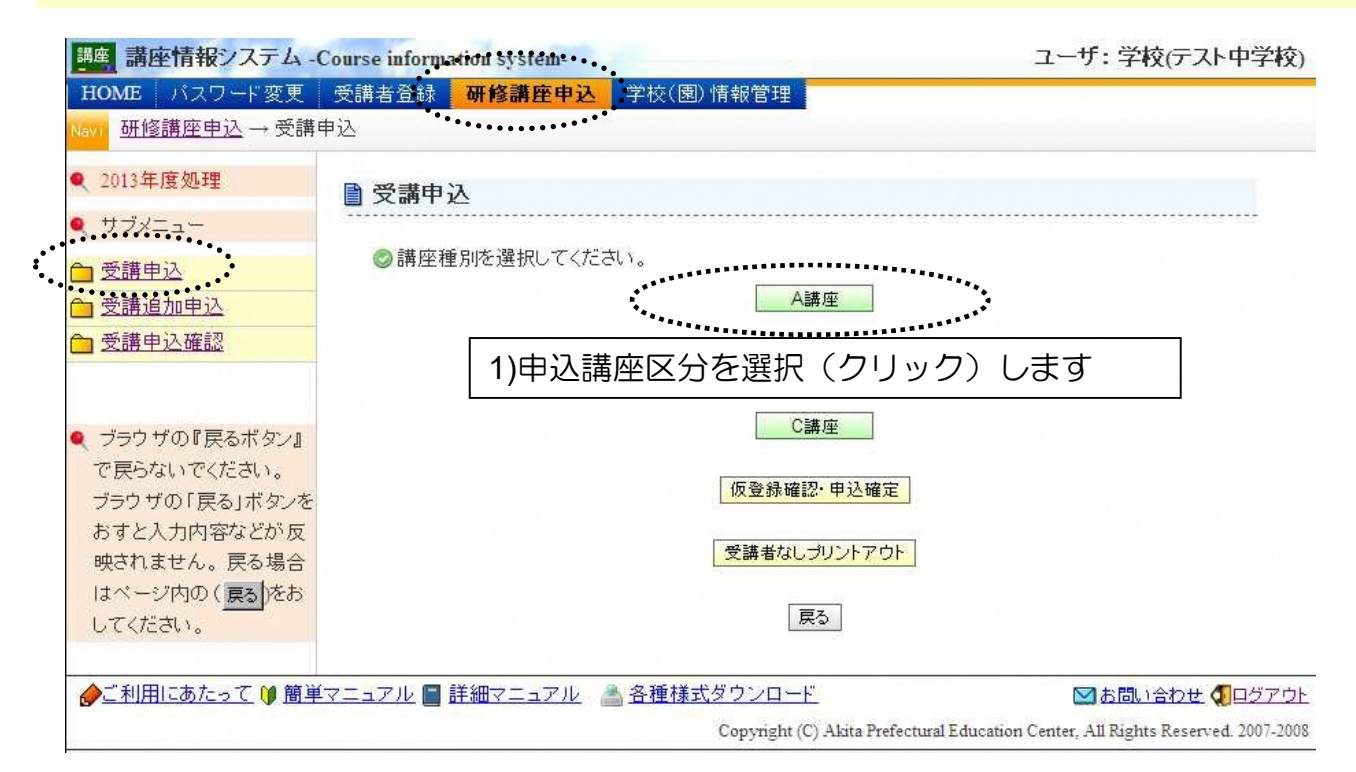

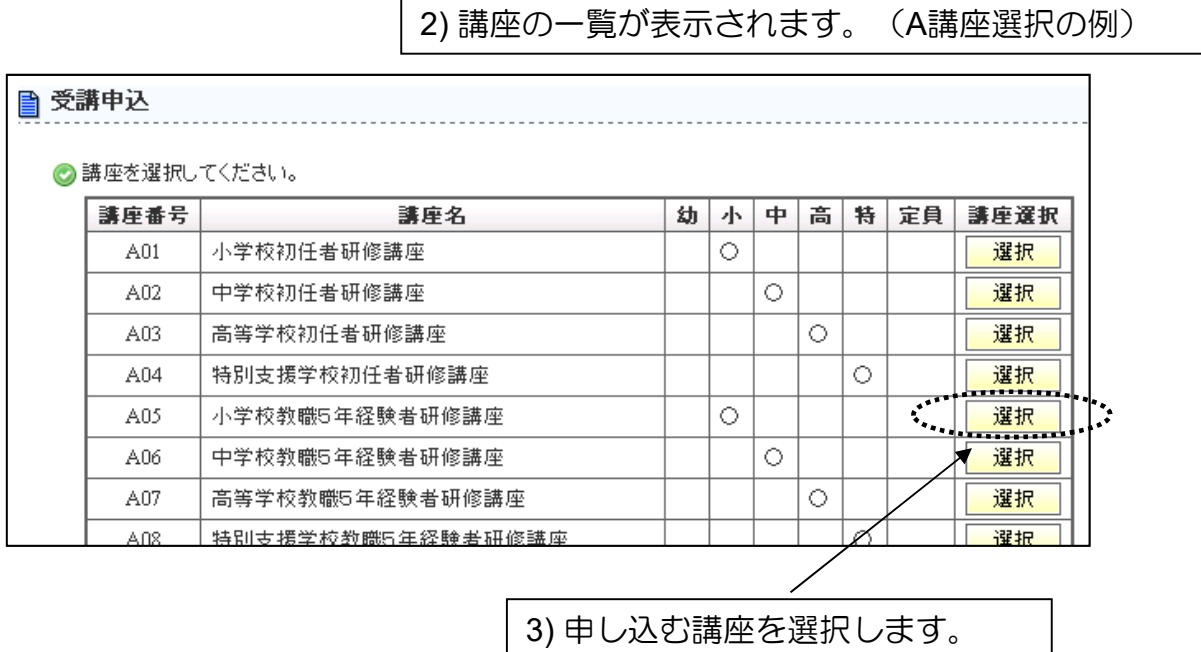

次ページに続く・・・

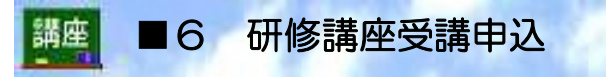

前ページの続き・・・

4) (予め登録した)受講者のリストが表示されます。

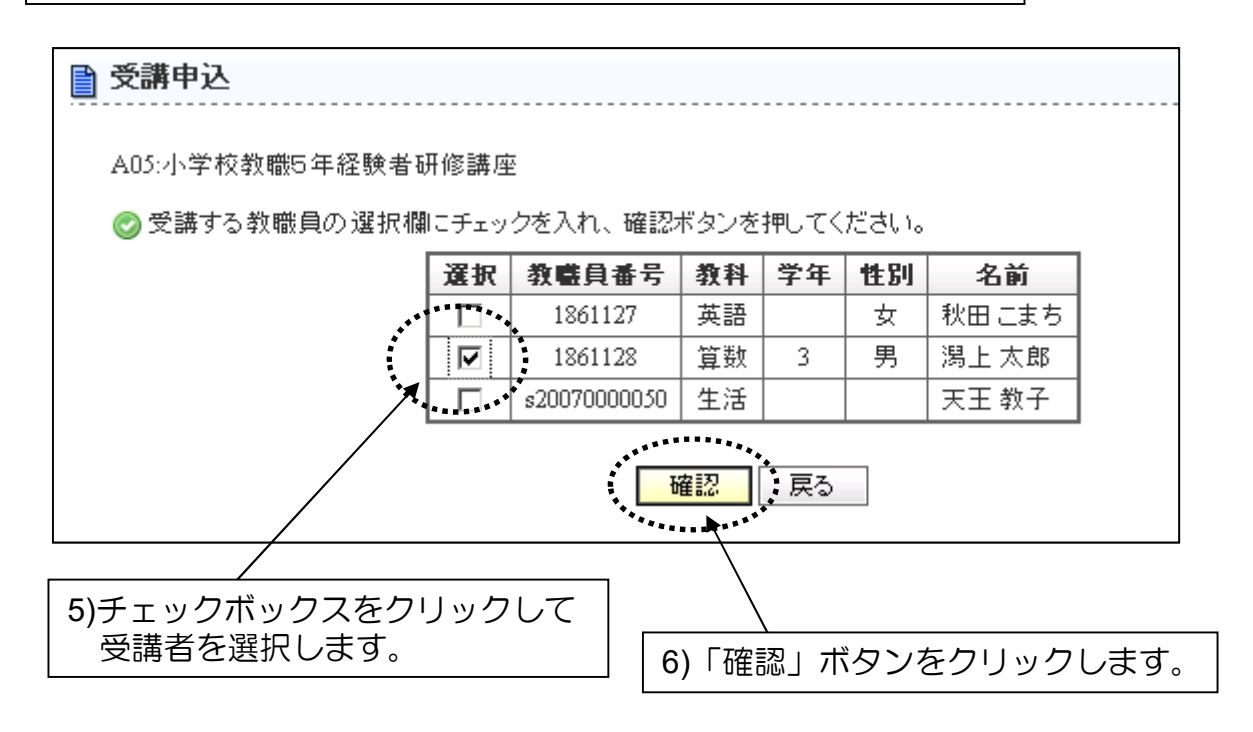

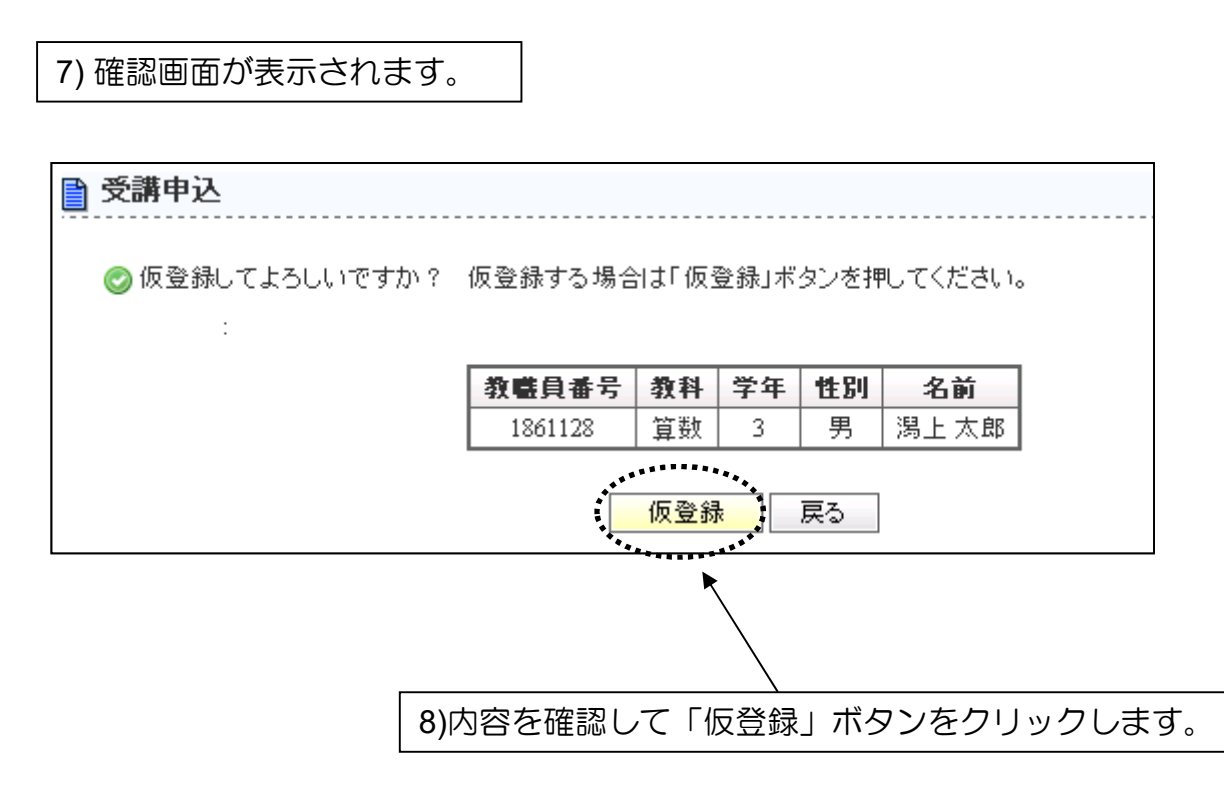

次ページに続く・・・ 15

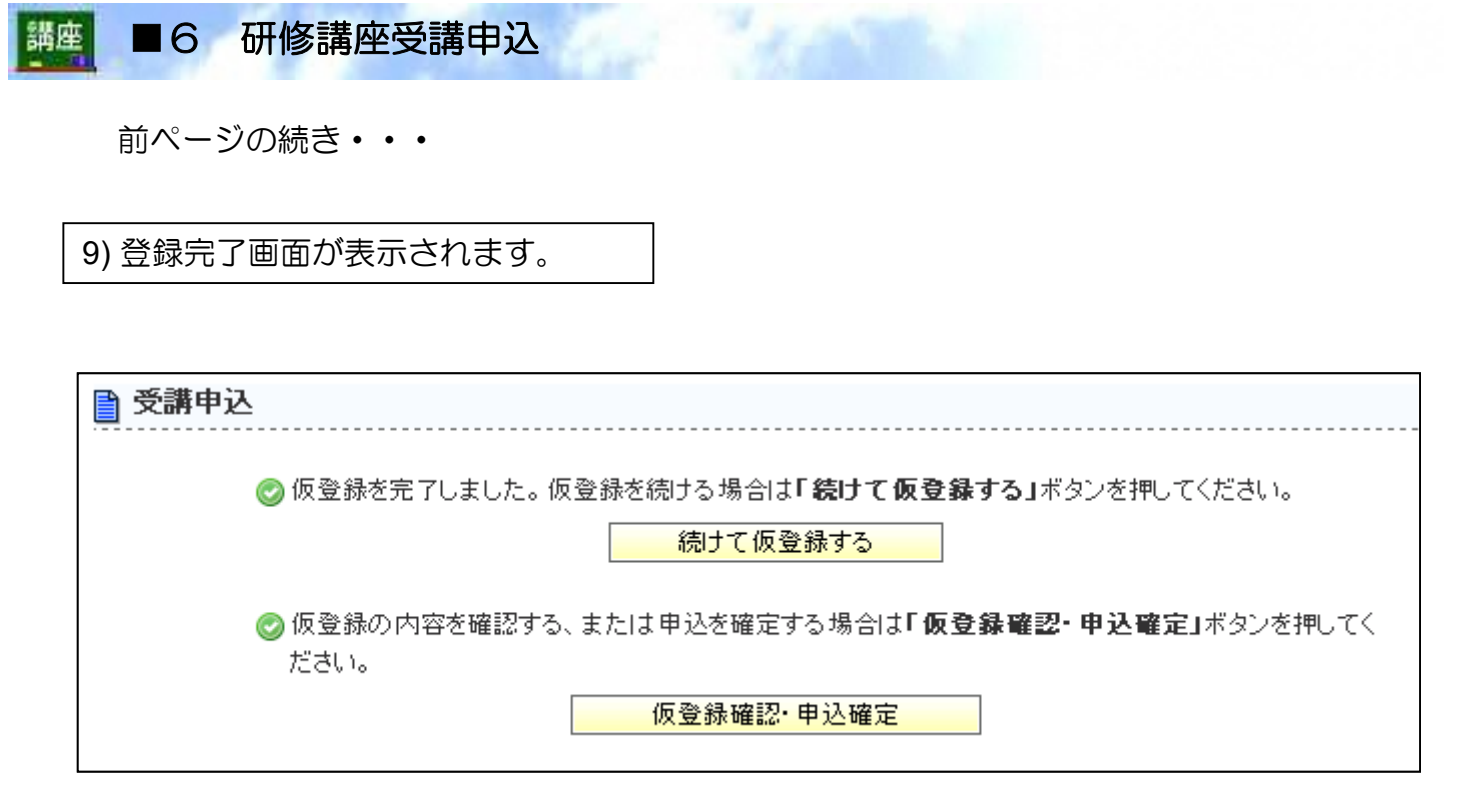

10)「続けて仮登録する」をクリックすれば講座選択画面に戻り、 講座選択画面から、同じ手順で続けて仮登録が可能です。

![](_page_17_Figure_3.jpeg)

仮登録が完了したら「仮登録の確認・申込確定」に進みます。

![](_page_18_Figure_1.jpeg)

### (3)研修講座受講申込内容の確認

#### ◆画面構成

![](_page_18_Figure_4.jpeg)

![](_page_19_Figure_1.jpeg)

#### (4) 研修講座受講申込内容の確定

![](_page_19_Figure_3.jpeg)

![](_page_20_Figure_1.jpeg)

### 申込確定後に入力漏れに気づいた場合の対応

![](_page_20_Picture_80.jpeg)

#### <申し込み期間内は、講座申込確定後にシステム入力ができます>

![](_page_20_Figure_5.jpeg)

手順は(新規)研修講座申込と同様です。

(2)~(5)、(7)により、再度受講申込を確定 してください。

うまくいかない場合は、当センター情報担当までお問 い合わせください。

申込確定をしてしまうと、「受講申込」からの入力はできません。 「受講追加申込」からは、入力が可能です。(申込期間内) ◯A講座・C講座の一覧、「様式1」を出力したい場合は **→** 「受講申込確認」 **→** 確認用プリントアウト 必ず**PDF**ファイルを保存してください。 ※保存方法は「お知らせ」を確認。 PDFファイルはメールにて送付してください。

![](_page_21_Figure_1.jpeg)

![](_page_21_Figure_2.jpeg)

5)PDFファイルで申込者名簿が出力されます。 (操作中のシステム画面(ウインドウ) とは別の新しいウインドウが開かれます。)

必ず**PDF**ファイルを保存してください。 PDFファイルはメールにて送付してください。

![](_page_22_Picture_1.jpeg)

### (5)研修講座受講申込者名簿(様式1)の確認

(再掲) 5)PDFファイルで申込者名簿が出力されます。 (操作中のシステム画面(ウインドウ)とは別の新しいウインドウが開か れます。)

必ず**PDF**ファイルを保存してください。 ※保存方法は「お知らせ」を確認。 PDFファイルはメールにて送付してください。

情報システムへの登録完了の場合

![](_page_22_Figure_6.jpeg)

6)保管用に印刷する場合は(Adobe Acrobat Reader の) 印刷ボタンか、ブラウザの「印刷」機能でプリンタ出 力します。

7) 保存後はブラウザを閉じてください。 (「ファイル」→「閉じる」か、右上の[×]ボタン)

### (6)追加研修講座受講申込

# <講座申込確定後>

### 追加受講申込: 総合教育センターでの申込受付、集計終了後の追加申込は センターで入力をしますので、システムからの申込はでき ません。

![](_page_23_Picture_43.jpeg)

様式2をダウンロードし、入力して送付してください。

![](_page_24_Figure_1.jpeg)

# (7) 研修講座受講申込状況の確認

## 受講申込確認: 新規申込あるいは追加申込中状況を表示します。

![](_page_24_Picture_56.jpeg)

#### ■7 学校(園·所)情報管理 講座

学校(園・所)情報管理では学校(園・所)の各種情報を編集することができます。 なお、編集可能なのはログインした学校(園・所)のみです。

◆画面構成

![](_page_25_Picture_109.jpeg)

# ◆入力項目等

![](_page_25_Picture_110.jpeg)